### **INSTRUÇÕES PARA UTILIZAÇÃO DA FUNCIONALIDADE MARCAÇÃO DE DEFESA**

Com a finalidade de auxiliar as secretarias dos colegiados de curso de pós-graduação na rotina de marcação do exame de qualificação (EQP) e da defesa do trabalho final (TFP: monografia, dissertação ou tese) foi implementada a funcionalidade denominada "*Marcação de Defesa*", no Sistema Acadêmico da Pós-Graduação.

Esta funcionalidade foi divida em três partes, conforme o ator (usuário) envolvido: aluno, orientador e colegiado de curso.

### **Parte 1: Aluno**

O aluno terá acesso à funcionalidade "*Solicitação de Marcação de Defesa*", do Sistema Acadêmico da Pós-Graduação, através do portal *minhaUFMG,* após autenticação com *login* e *senha*. A figura abaixo mostra o local no menu onde o aluno deverá clicar.

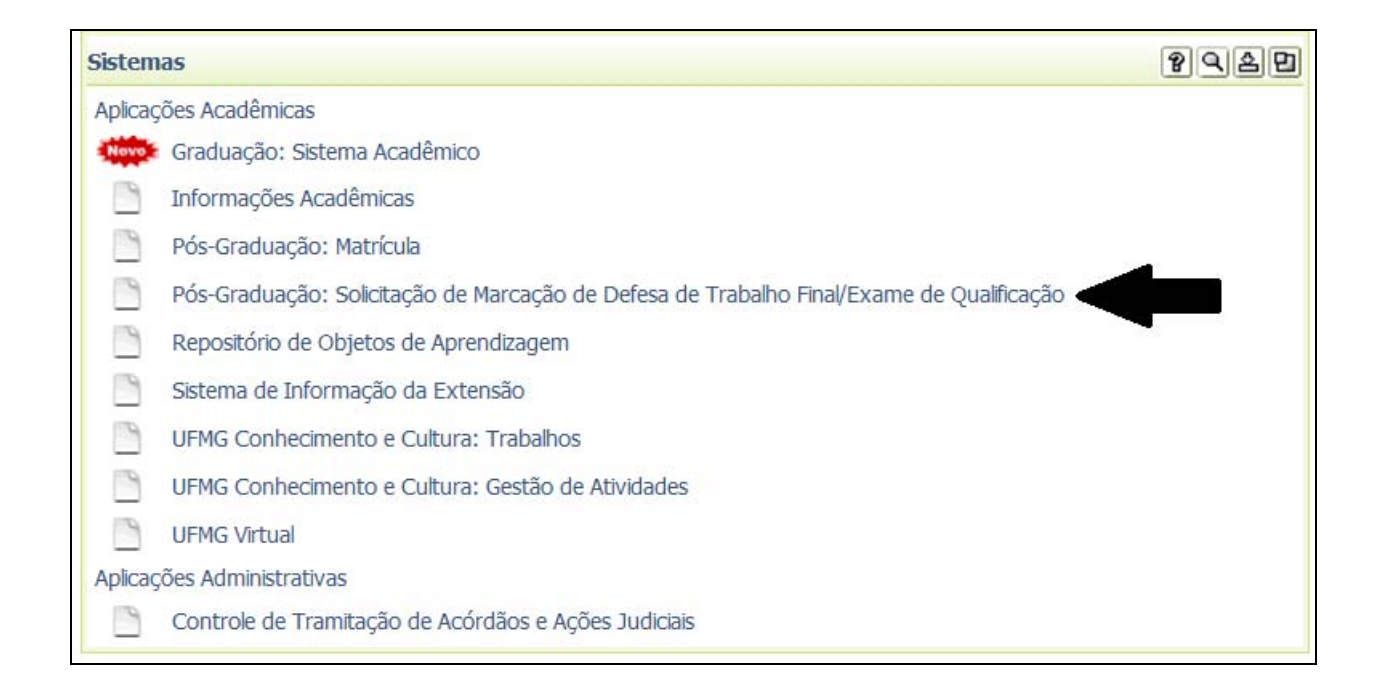

Após clicar nesta funcionalidade, serão apresentados os seguintes formulários para preenchimento pelo aluno.

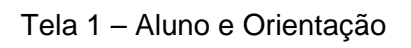

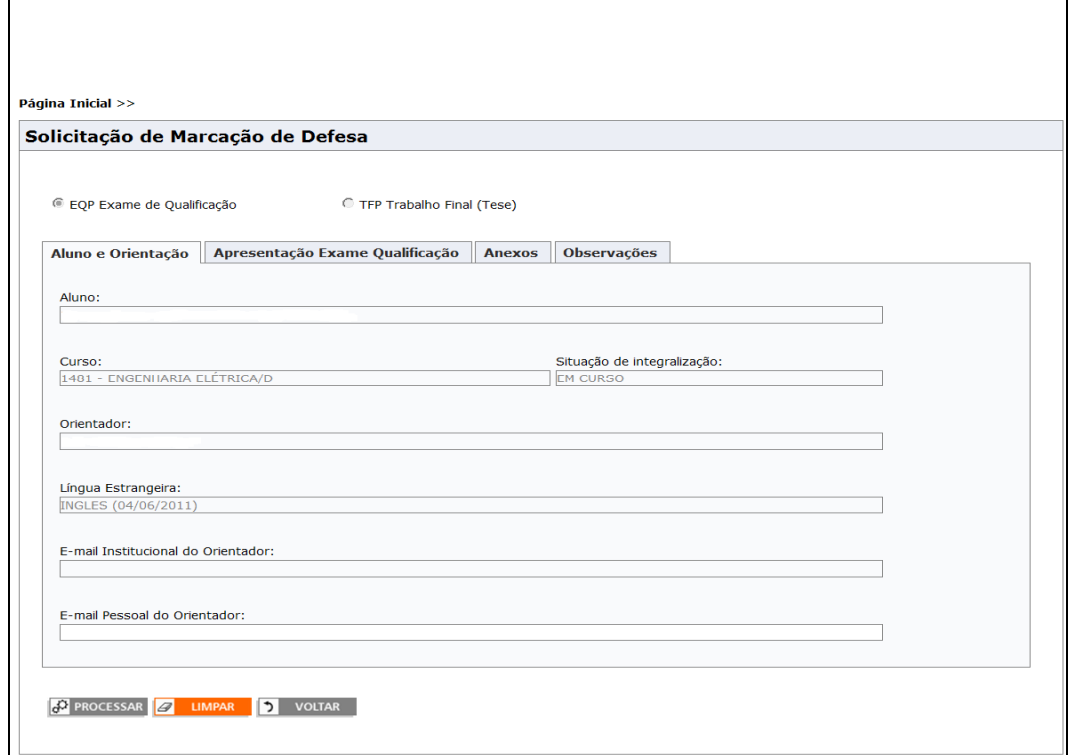

## Tela 2 – Apresentação (Exame de Qualificação ou Trabalho Final)

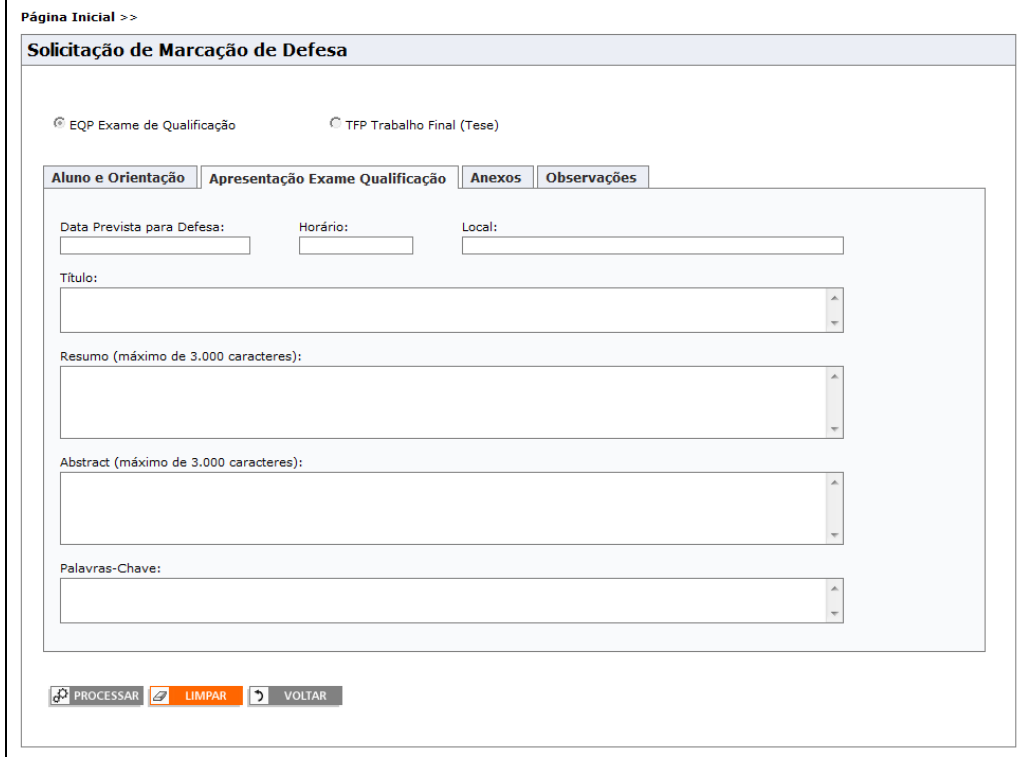

#### Tela 3 – Anexos

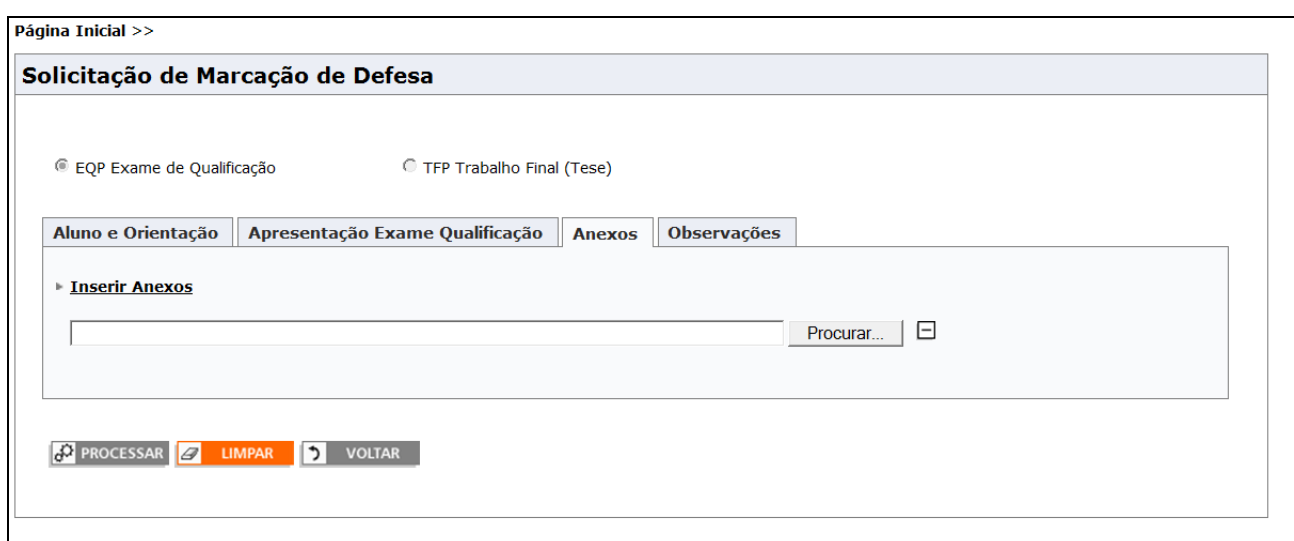

### Tela 4 - Observações

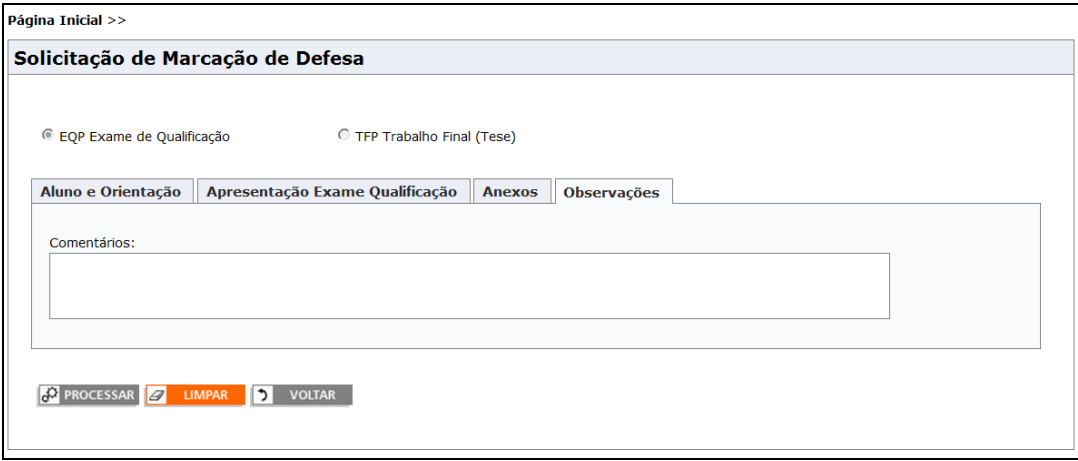

Regras básicas:

- o aluno deverá estar vinculado à Universidade;

- o aluno tem que ter orientação ativa na data da defesa/exame de qualificação;

**- o Sistema somente permitirá a marcação da defesa do trabalho final após o lançamento, no histórico do aluno, da aprovação no exame de qualificação (quando houver esta exigência no currículo do curso**);

- a data da defesa/exame de qualificação deverá ser maior que a data atual e não poderá ser maior que a data de término da vinculação do aluno;

- o aluno poderá anexar documentos que serão enviados com a solicitação de marcação de defesa/exame de qualificação. Estes documentos ficarão salvos no servidor e serão enviados automaticamente para o Colegiado do Curso do aluno quando o orientador aprovar a solicitação. Após a aprovação da marcação de defesa, pelo colegiado, os documentos serão apagados do servidor.

- Ao clicar no botão PROCESSAR, os dados serão salvos e um e-mail será enviado para orientador (com anexos, se houver);

- O aluno poderá modificar os dados até que a solicitação seja aprovada pelo orientador e/ou colegiado do curso. A cada modificação será enviado um novo e-mail para o orientador;

- Após a aprovação pelo orientador e/ou colegiado o aluno só terá acesso ao formulário para consultar os dados.

- Se, durante o processo de marcação de defesa, for lançada a atividade (EQP ou TFP) com aprovação, no histórico do aluno, ele só terá acesso ao formulário para consultar os dados.

### **Parte 2: Orientador**

O orientador terá acesso à funcionalidade "*Aprovação de Marcação de Defesa*", do Sistema Acadêmico da Pós-Graduação, através do portal *minhaUFMG,* após autenticação com *login* e *senha*. A figura abaixo mostra o local no menu onde o orientador deverá clicar.

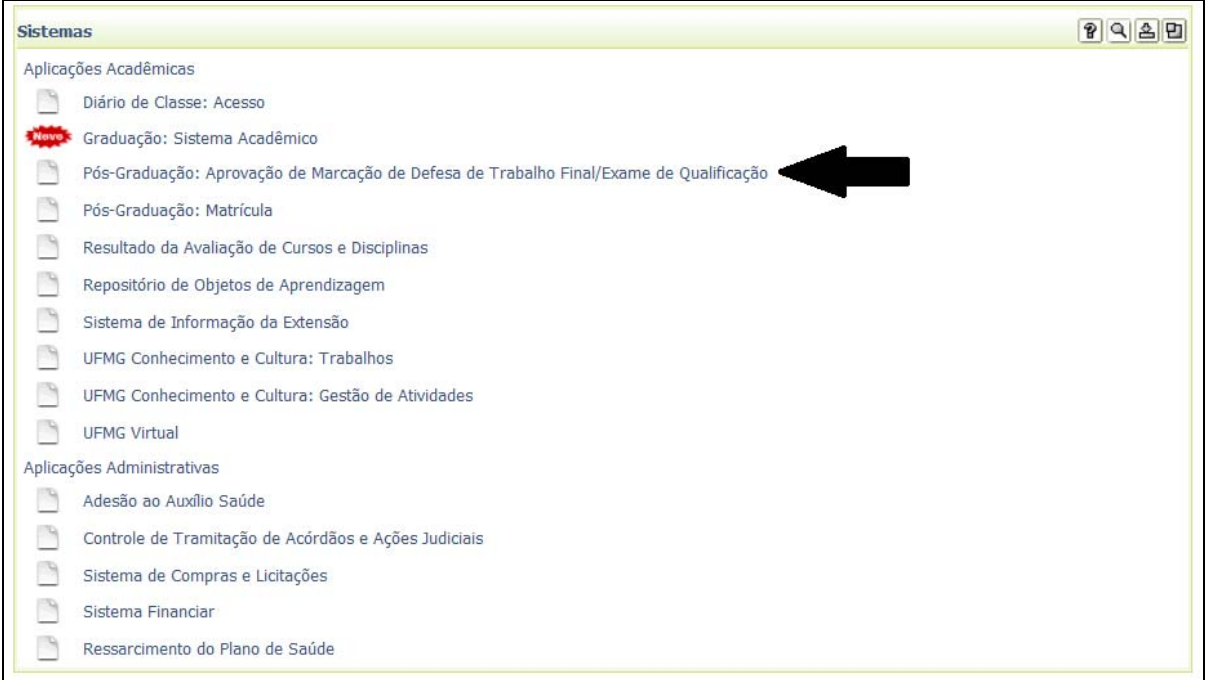

Após clicar nesta opção, será apresentado um formulário com a relação de todos os alunos que já solicitaram a marcação da defesa/exame de qualificação, para aprovação do orientador. O orientador poderá selecionar um aluno para aprovar ou rejeitar a solicitação e, também, poderá preencher um formulário NOVO para orientando que ainda não o tenha feito.

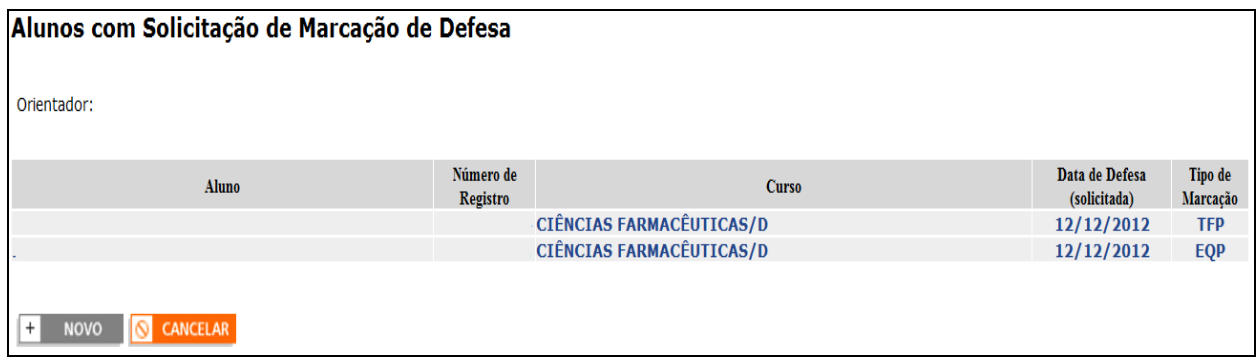

Após selecionar o aluno, serão apresentados os formulários abaixo, que virão preenchidos com os dados informados pelo aluno.

Tela 1 – Aluno e Orientação

 $\Gamma$ 

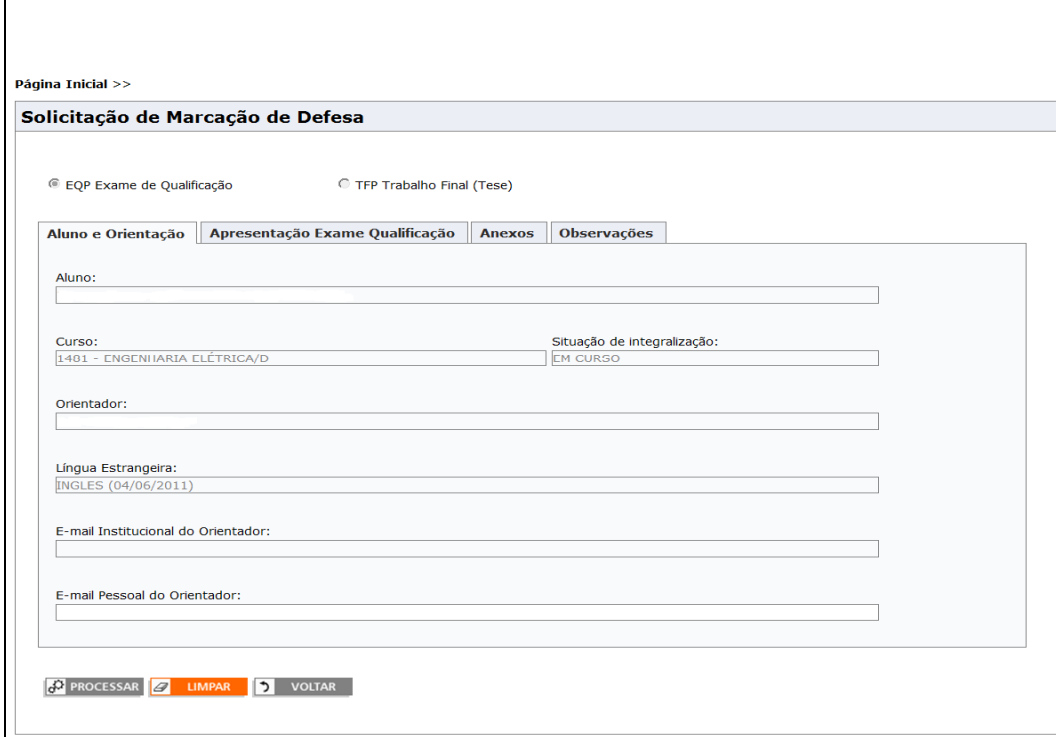

# Tela 2 – Apresentação (Exame de Qualificação ou Trabalho Final)

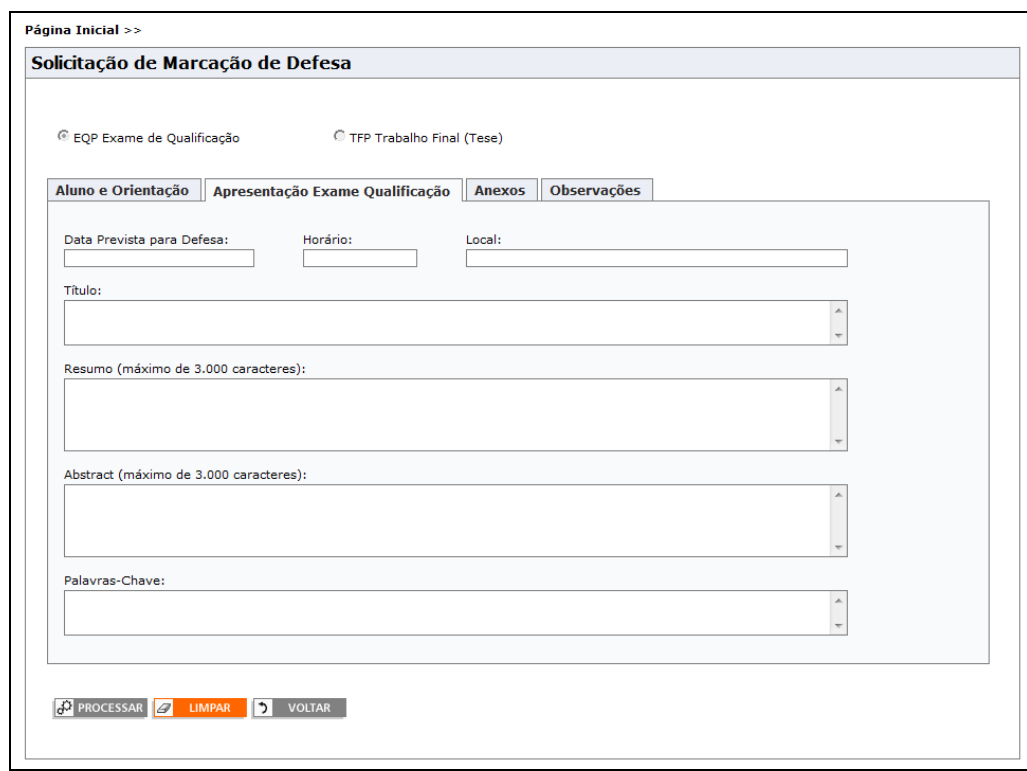

## Tela 3 – Banca Examinadora

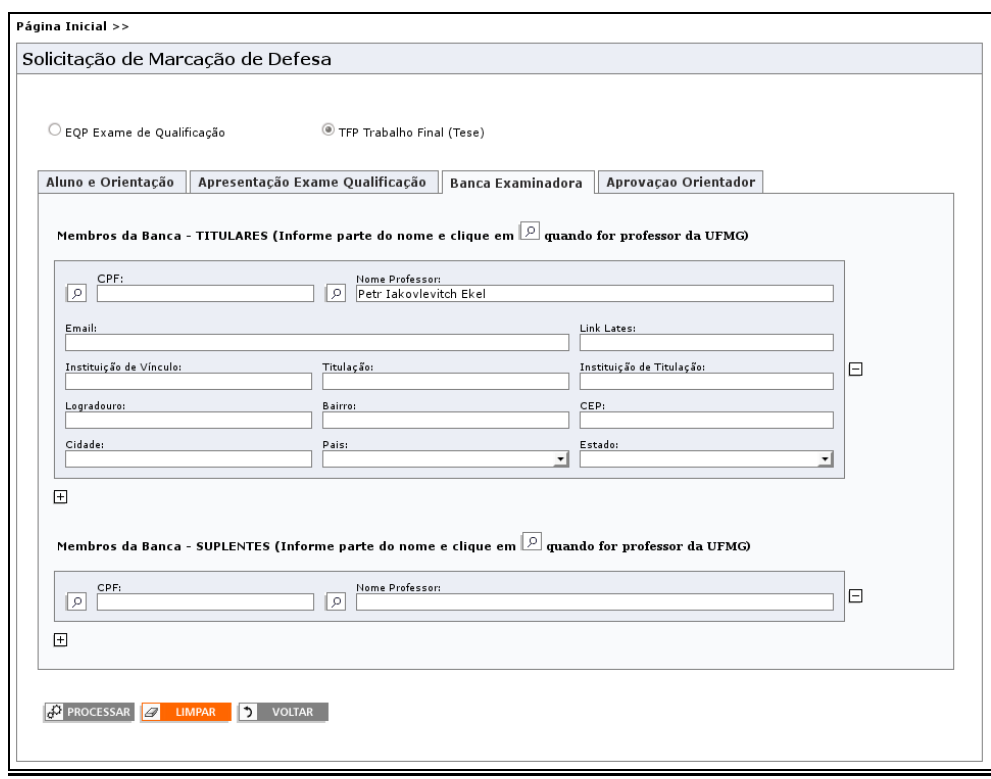

### Tela 4 – Aprovação do Orientador

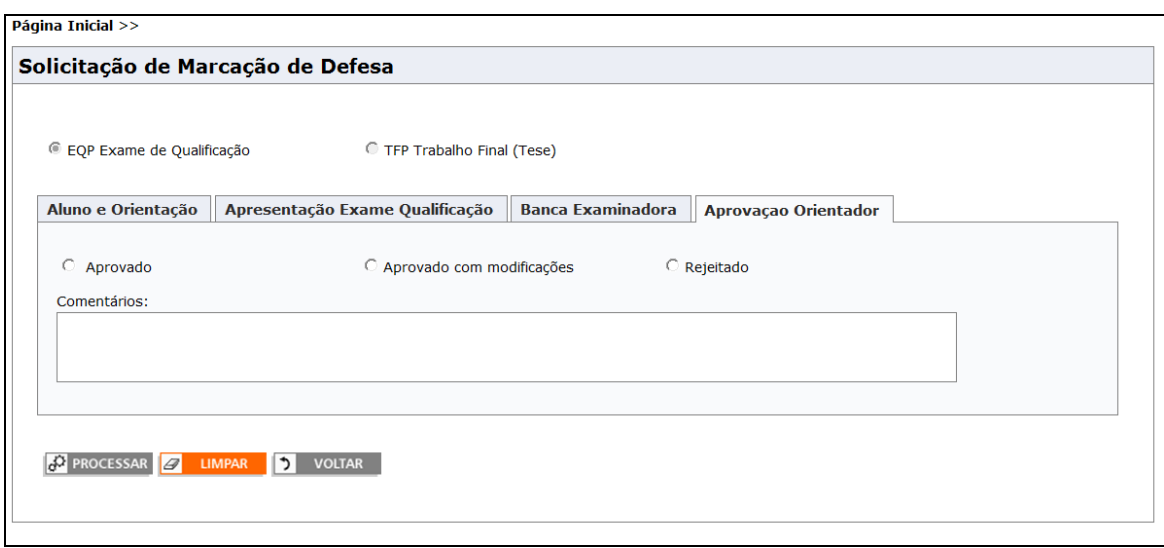

### Regras básicas:

- o professor tem que ter acesso ao portal minhaUFMG e deverá estar cadastrado como orientador do aluno. A orientação tem que estar ativa na data da defesa do trabalho final ou do exame de qualificação;

### **- o professor poderá modificar qualquer campo;**

- a primeira posição do campo "Membros da Banca - Titulares" deverá estar preenchida sempre com o orientador do aluno (ou, se for o caso, seu substituto no dia da defesa);

- se rejeitar a solicitação, deverá informar obrigatoriamente o motivo;

- Ao clicar no botão PROCESSAR, os dados serão salvos e:

 se aprovado (ou aprovado com modificação), um e-mail será enviado para aluno e outro para o colegiado do curso;

 se rejeitado, um e-mail será enviado para o aluno. Neste caso, o aluno poderá entrar novamente no formulário, alterar e re-enviar para o orientador;

- O orientador poderá modificar os dados até que a solicitação seja aprovada pelo colegiado do curso. A cada modificação será enviado um novo e-mail para o aluno e outro para o colegiado. Após a aprovação do colegiado, o orientador só terá acesso para consultar os dados.